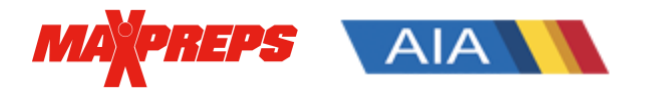

# **AIA Coaches can follow the below steps to enter information on MaxPreps**

## **Create a MaxPreps account and Request Access:**

Visit [this link](https://www.maxpreps.com/utility/member/new_coach.aspx) to become a MaxPreps member and follow the prompts to request access -OR- email AIA/MaxPreps rep Alisa Dancer a[t adancer@maxpreps.com](mailto:adancer@maxpreps.com) with the school & sport you need access for. You can also register and request access in the free MaxPreps app [\(iOS](https://itunes.apple.com/us/app/id980665604?mt=8) or [Android\)](https://play.google.com/store/apps/details?id=com.maxpreps.mpscoreboard).

#### **How do I enter scores?**

- 1. Download the [MaxPreps app](https://www.maxpreps.com/apps/default.aspx?app=maxapp)
- 2. Sign in (or create an account and request access if needed)
- 3. Tap the '**Following**' tab.
- 4. Tap your team and hit the '**Schedule'** button
- 5. Tap the pencil icon next to a game and enter the score
- 6. Press **'Update Score'**

#### **How do I enter my roster?**

- 1. Sign into MaxPreps.com
- 2. Click the user icon in the upper right corner, and then click your team
- 3. Click on **'Roster'** in the header of your team's admin
- 4. Click **'+Add'** to add an athlete, or **'Quick Add'** to enter many athletes at once
- 5. Enter the required fields of First Name, Last Name and Grade
- 6. Enter the jersey numbers and positions if applicable
- 7. Click '**Save'**
- 8. Your rosters will automatically appear on MaxPreps and AZPreps365.com

### **How do I enter stats?**

.

1. Sign into MaxPreps.com

[CITE YOUR SOURCE HERE.]

- 2. Click the user icon in the upper right corner, and then click your team
- 3. Click on **'Schedule'** in the header of your team's admin
- 4. Click the Pencil Icon next to a Game and then **'Enter Stats'**
- 5. If you have entered stats in a [MaxPreps compatible stat partner,](http://www.maxpreps.com/utility/stat_import/partners.aspx) you can click **'Import Stats'.**
- 6. If you want to enter stats manually, you can begin entering stats on the available stat grid and click 'Publish & Continue' through each stat entry screen.
	- A. Stat Leaders are automatically **displayed on AZpreps365.com**

Need Help? If you have any questions please visit support.maxpreps.com for tutorials and more! You can also contact MaxPreps AIA rep Alisa Dancer at [adancer@maxpreps.com.](mailto:adancer@maxpreps.com)

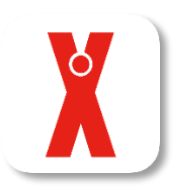

*Report scores and update rosters in the MaxPreps app*